# Reapit AgencyCloud 12.154 release notes

These notes have been exported from the online Reapit Knowledge Base, therefore some formatting, layout and links may be lost in this format

To access the release notes via the Knowledge Base, click here

#### Contents

| General                                                                             | 2  |
|-------------------------------------------------------------------------------------|----|
| New UI round-up: v12.154                                                            |    |
| Sales & lettings/rentals                                                            |    |
| Add offer from viewing appointment screen                                           | 3  |
| Only show offer notes for selected offers - configuration option                    | 5  |
| Power Reports for works orders - further enhancements                               | 7  |
| Details of incomplete renewal negotiation checks shown in Property Management panel | 11 |
| Lettings MI Analysis dashboards available                                           | 15 |
| Accounts*                                                                           | 17 |
| Identify deposits held for more than 90 days                                        | 17 |

These notes outline the latest additions and enhancements to AgencyCloud for the above version - check which version you are using to see which features are available to you (your current version number is displayed at the bottom of the main menu bar in AgencyCloud)

Configuration options are available to Enterprise customers only

\* Only applies to users of Client Accounts (UK) or Property Management Accounts (APAC)

### **General**

## New UI round-up: v12.154

This guide has been reviewed against our global client base and classed as relevant to all regions

As part of the new user interface (UI) project, the following screen has been redesigned in 12.154 to bring it in line with previously redesigned screens

All existing functionality exists but with a refreshed look and feel

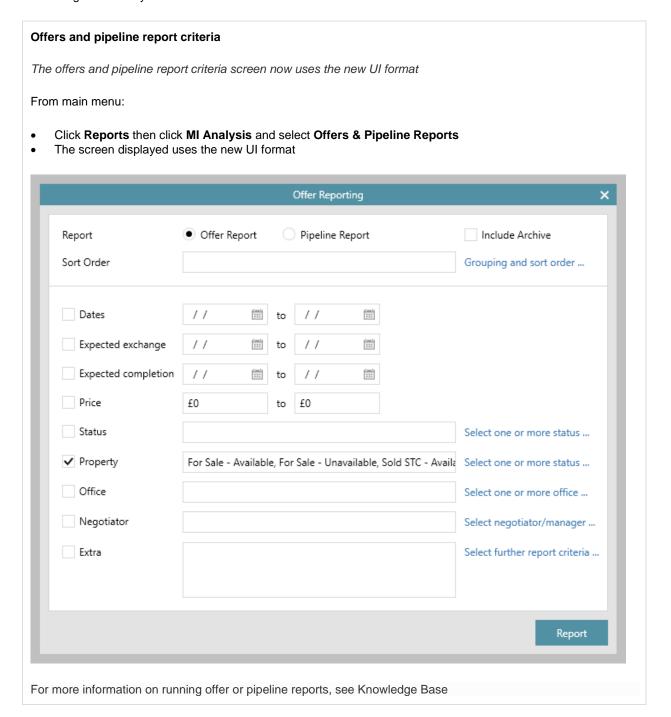

## Sales & lettings/rentals

## Add offer from viewing appointment screen

This guide has been reviewed against our global client base and classed as relevant to all regions

When an applicant who has viewed a property wants to submit an offer, the new offer can be added from the relevant viewing appointment screen - this allows an offer to be submitted at the point of taking viewing feedback from an applicant

The new offer is automatically added to the relevant property offers screen as a pending offer

In AgencyCloud 12.154, this can be done for a sales property viewing appointment From AgencyCloud 12.155, this functionality will also be available for a lettings property viewing

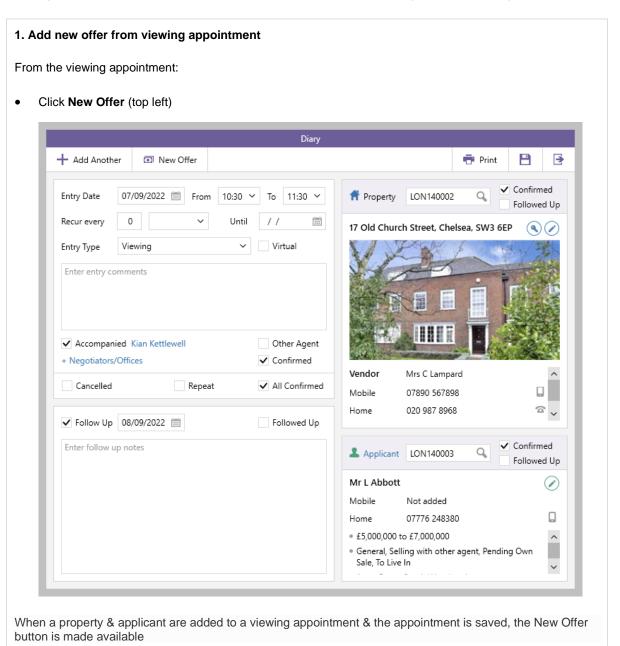

#### 2. Complete offer details

The usual offer wizard screens will be displayed

- Select offer type, click Next
- Enter offer amount, click Finish

The offer is added for the applicant who viewed the property (as entered onto the viewing appointment screen)

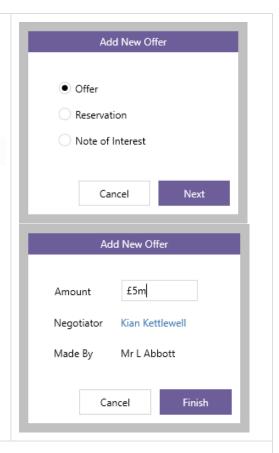

#### 3. New offer details added

The property offers screen is automatically opened and the offer is added as a Pending offer

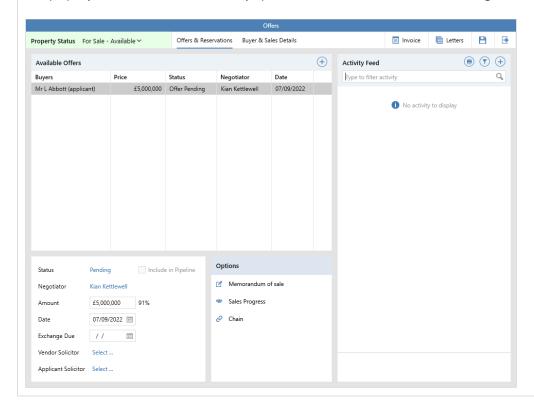

For more information on adding/updating/rejecting/withdrawing offers, see Knowledge Base

## Only show offer notes for selected offers - configuration option

This guide has been reviewed against our global client base and classed as relevant to all regions

A configuration option is available which means that offer notes for the currently selected offer only will be displayed by default when viewing the offers screen

When required, the filter can be deselected to show all offer notes for the current property, along with the general offers notes for the property (general offer notes are not shown when using this configuration option until the filter is deselected)

To enable this configuration option, contact Reapit Support

#### From property, click Offers:

- The default view is to only show offer notes for the currently selected offer (in this example, just notes for the offer from Mr Liam Jones are shown)
- Clicking any of the other offers on the left will then show the notes for the selected offer instead

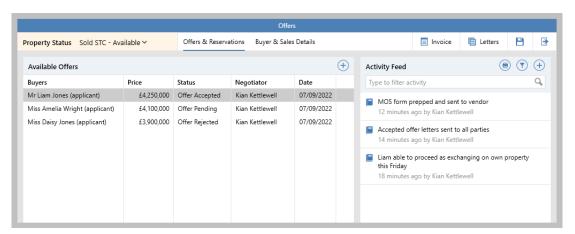

To view all offer notes (including general offer notes):

• Click filter icon and click Show only notes for offers by...

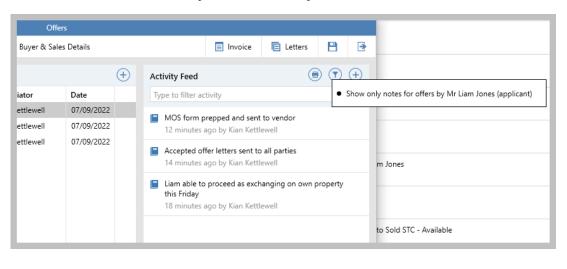

This deselects the filter and shows all offer notes (including general notes, previously not shown) Offers Property Status Sold STC - Available > Offers & Reservations Buyer & Sales Details ■ Invoice ■ Letters **→**  $\oplus$ (a) (b) Available Offers Activity Feed Date Type to filter activity Buyers Price Status Negotiator Mr Liam Jones (applicant) £4,250,000 Offer Accepted Kian Kettlewell 07/09/2022 Offers must be in region of £4.2m £4,100,000 Offer Pending Miss Amelia Wright (applicant) Kian Kettlewell 07/09/2022 A moment ago by Kian Kettlewell £3,900,000 Offer Rejected Miss Daisy Jones (applicant) 07/09/2022 Kian Kettlewell MOS form prepped and sent to vendor 14 minutes ago by Kian Kettlew Accepted offer letters sent to all parties 17 minutes ago by Kian Kettle Miss Wright informed that offer needs to be in the region of £4.2m - not willing to up offer at this stage 17 minutes ago by Kian Kettlewell Able to proceed - Miss Jones informed that offer needs to be in region of £4.2m 19 minutes ago by Kian Kettlewell Offer taken, but currently not able to confirm whether able to proceed until offer on her flat has been confirmed 20 minutes ago by Kian Kettlewell Options Include in Pipeline Status Accepted Liam able to proceed as exchanging on own property this Friday Memorandum of sale Negotiator Kian Kettlewell 21 minutes ago by Kian Kettlewell Sales Progress Amount £4.250.000 99% Chain Date 07/09/2022 🛗 Exchange Due 25/11/2022 🛗 Vendor Solicitor Archstone Solicitors, Stratford Applicant Solicitor Colemans, Manchester

## Power Reports for works orders - further enhancements

This guide has been reviewed against our global client base and classed as relevant to all regions

The ability to run Power Reports on works orders was introduced in AgencyCloud 12.153 (see Release Notes)

In AgencyCloud 12.154, further enhancements have been made:

- Works order criteria can be added to property, tenancy & company Power Reports
- Works order Power Reports can be added to a panel on the Organiser

For more information on building Power Reports, see Knowledge Base

## Works order criteria can be added to property, tenancy & company Power Reports

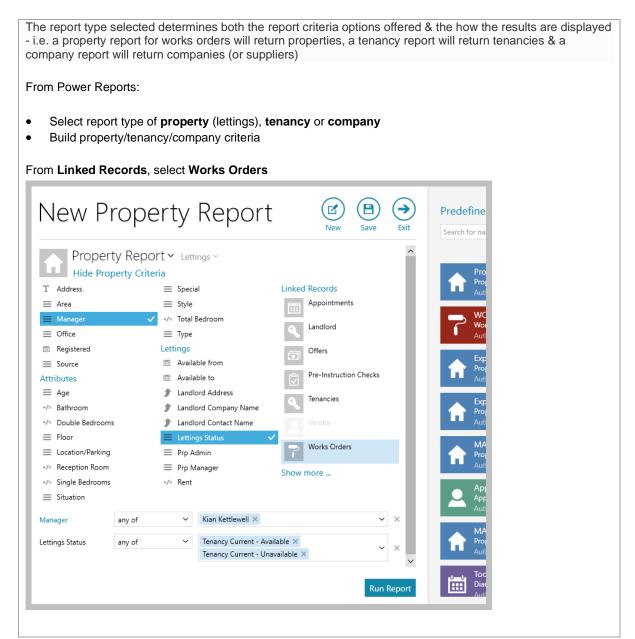

· Works order criteria will be displayed - click Pick Works Orders Criteria to display criteria options

The example shown is for a property report, although the same criteria options are offered when choosing to report on works orders from a tenancy or company report

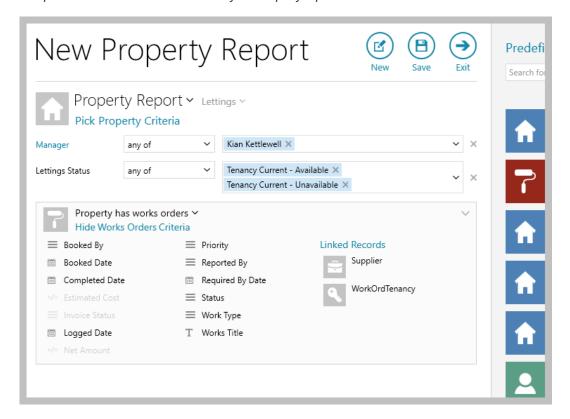

Greyed out criteria options are currently not available to report on If you need to report on these options, run a Works Order report instead

#### Example property report - reporting on works orders

This report will return all properties with current tenancies, for a specific property manager, with outstanding works orders due to be completed this week

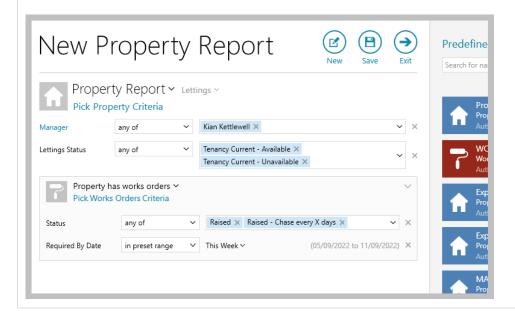

#### Works order Power Reports can be added to a panel on the Organiser

A works order report can be added to a panel on the Organiser - a new or pre-saved report can be added

From Organiser panel you wish to add works order report to:

Hover over panel header and click cog icon to access Panel Setup

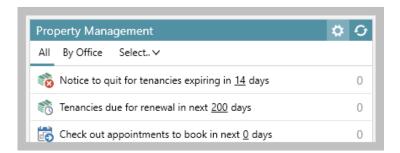

From Pick categories to display section, click + New Category

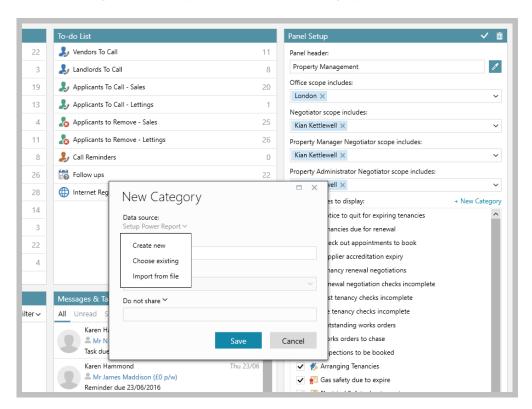

- Click **Setup Power Report** for options to:
  - Create new build a new Works Order Power Report
  - Choose existing pick an existing saved Works Order Power Report
  - Import from file if you have been supplied with a Works Order Power Report file (.rrd file), this can be imported from here

For more information on adding new categories to the Organiser, see Knowledge Base

• Ensure Category name is entered plus sorting and sharing options are set-up as required, click Save

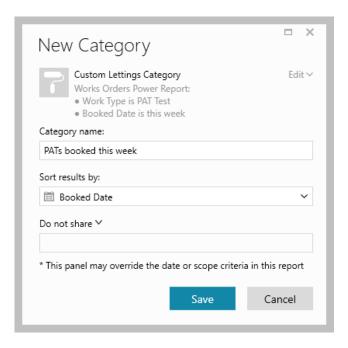

 The new category will be added to the bottom the Pick categories to display section - tick to enable The asterisk (\*) indicates a custom user-added category

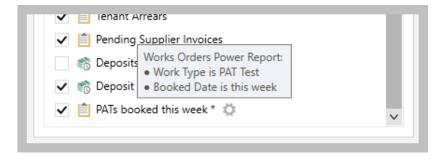

- Hovering over the category displays a summary of it, along with a cog icon to the right which allows the category to be edited or deleted
- Click the tick (top right of panel header) to save the panel setup the new category is displayed at the bottom of the panel

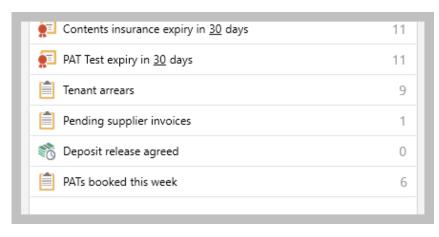

## Details of incomplete renewal negotiation checks shown in Property Management panel

This guide has been reviewed against our global client base and classed as relevant to all regions

Information on renewal negotiations with incomplete renewal negotiation checks can be accessed via the Property Management panel on the Organiser

#### 1. Add renewal negotiation checks incomplete option to Organiser - Property Management panel

The renewal negotiation checks incomplete option first needs to be added to the Property Management panel via Panel Setup

From Property Management panel:

Hover over panel header and click cog icon to access Panel Setup

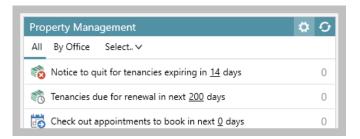

· From Pick categories to display section, tick Renewal negotiation checks incomplete

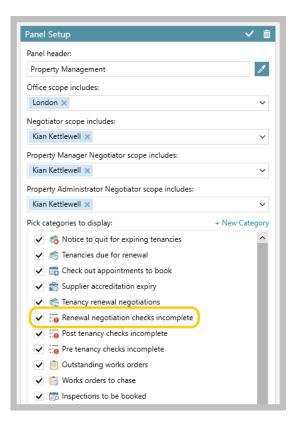

• Click tick (top right) to save

- 2. View renewal negotiation checks incomplete information on Property Management panel
- The Renewal negotiation checks incomplete option is added to the Property Management panel

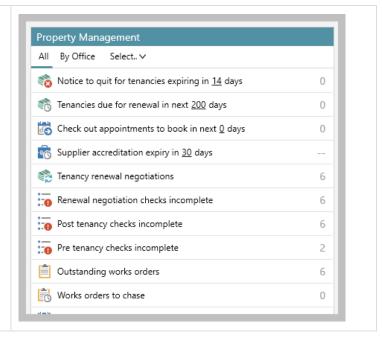

#### 3. Accessing renewal negotiations with outstanding checks

Renewal negotiation information can be viewed within the Organiser panel or within a grid

#### View renewal negotiations within the Organiser panel

- Click Renewal negotiation checks incomplete
- A list of the renewals is shown click **Renewal** to view the renewal negotiation

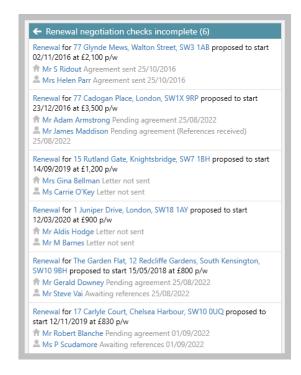

#### View renewal negotiations in a grid

- Right-click over Renewal negotiation checks incomplete & select Full results
- The renewal negotiations are shown in a grid double-click to view the renewal negotiation
- A Checks column can be added to the grid see step 4

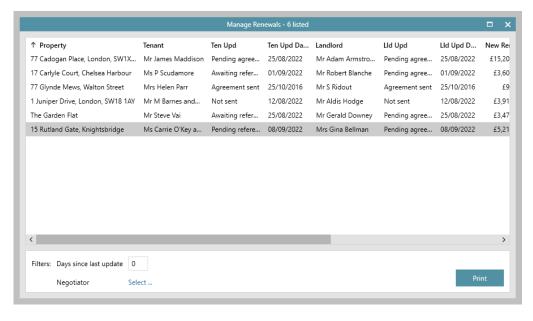

#### 4. Add checks column to grid & save

Add the checks column & save the grid layout to ensure the column shows on any renewals grids

Right-click over the column headings, select Pick columns and click Checks

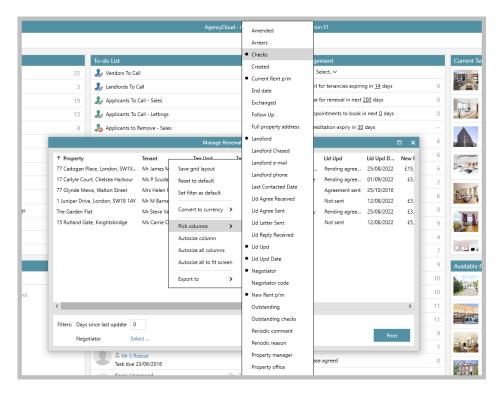

The Checks column is added to the far right of the grid

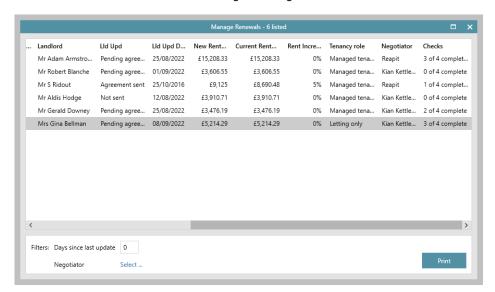

- Click and drag the column to the desired location, then right-click the column headings again and select
  Save grid layout
- Grid functions can be used:
  - Click the column heading to sort by that column
  - Click to the right of the column heading to filter by column content

## **Lettings MI Analysis dashboards available**

This guide has been reviewed against our global client base and classed as relevant to all regions

From AgencyCloud 12.154+, four new Lettings MI Analysis dashboards are available

Each dashboard is summarised below - full guides on each dashboard are available on the Knowledge Base

#### **Property Management Analysis**

The Property Management Analysis dashboard offers includes real-time information on current/completed works orders, expired supplier accreditations, inspections booked/followed up, tenancies in arrears, expired certificates, renewal status and void periods

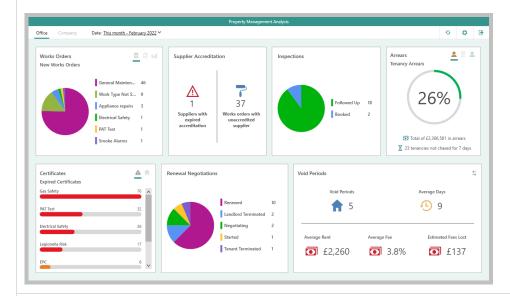

#### **Renewal Analysis**

The Renewal Analysis dashboard offers includes real-time information on current negotiations due by status plus overdue negotiations and monthly negotiations for the year-to-date by status and by office

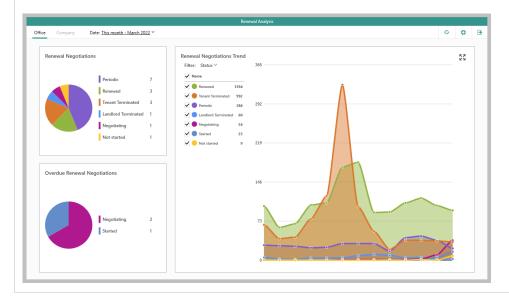

#### **Void Analysis**

The Void Analysis dashboard offers real-time information on void data - including current voids by property status, figures for average number of days and rent/fees lost, plus estimated total fees lost

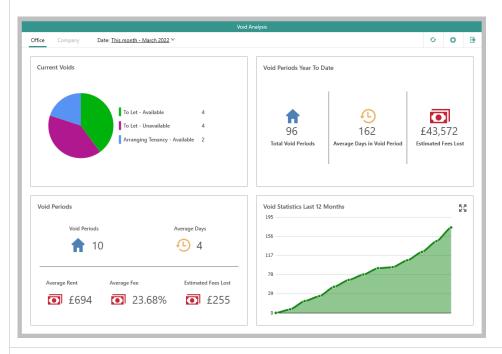

### Pipeline (Lettings MI)

The Lettings Pipeline dashboard shows numbers of arranging tenancies and/or pending offers, including figures on average rent and total fees - current or projected pipeline figures can be shown

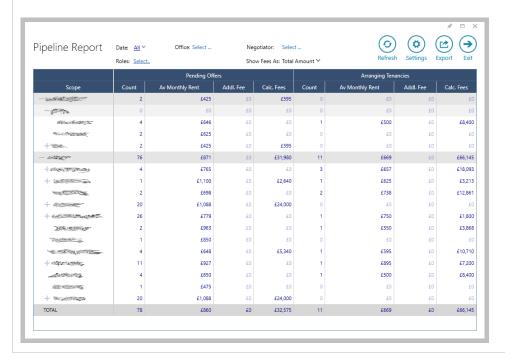

## **Accounts\***

## Identify deposits held for more than 90 days

This guide has been reviewed against our global client base and classed as relevant to all regions

An option can be added to the Property Management panel of the Organiser which identifies tenancies that have ended more than 90 days ago where the deposit has not yet been released

90 days is the default setting applied, although this can be changed either at user level (outlined below) or system-wide - if you wish to change the system default, contact Reapit Support

#### 1. Add option to Property Management panel

The option needs to be enabled via Panel Setup on the Property Management panel first

From Property Management panel:

Hover over panel header and click cog icon (on right)

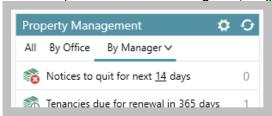

• In Pick categories to display section, scroll to bottom and tick Deposits held too long

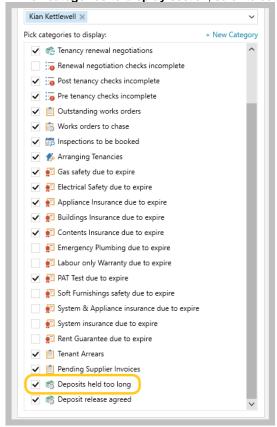

- Click tick in panel header (top right) to save panel setup
- A new **Deposits not returned within 90 days** entry will be displayed at the bottom of the Property Management panel see notes on configuration above & below

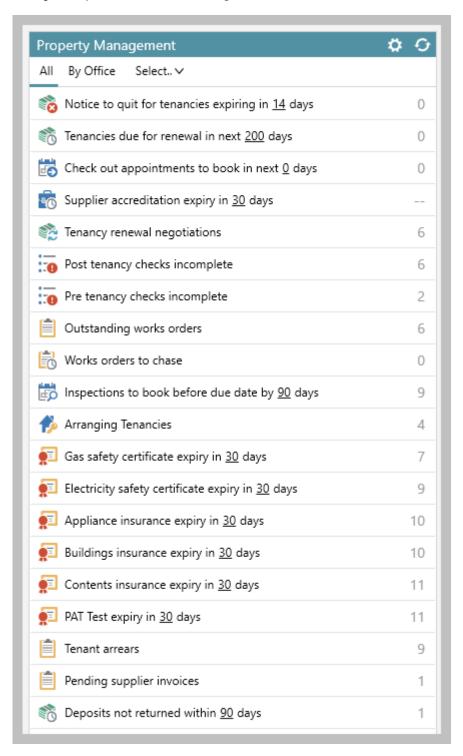

Unless changed by your business, the default for this feature is 90 days - however, an individual user can change their own setting by clicking the current value and typing in the required number of days - when this has been done, the number of days chosen will stay at this figure unless changed by the individual (& will also stay this way if the system default is changed)

#### 2. View details of deposits held too long

From Property Management panel:

- Click **Deposits not returned within 90 days** (as shown above)
- Related tenancies will be shown in a list click to view the tenancy

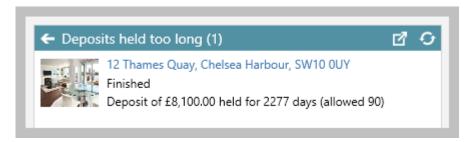

• Or click the pop-out into full results icon (top right) to view more information in a grid

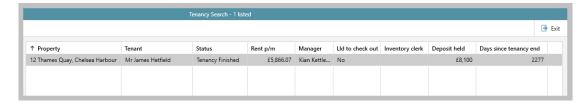

- Grid functions can then be used:
  - Click the column heading to sort by that column
  - Click to the right of the column heading to filter by column content